## **Video-Message – LernSax goes Skype**

## **Prinzipielle Festlegungen**

- KEINE
- Der große Unterschied zur Konferenz: Konferenzen haben immer *mehrere Teilnehmer*, auf der Konferenz werden *Materialien vorgestellt* und am Bildschirm besprochen – Video-Message funktioniert nur mit *einem Partner*
- Video-Message: Ist eine Quick-Message mit Video-Unterstützung. Sie kann also prinzipiell von jedem gestartet werden, der auch Quick-Message schreiben kann.

## **Und so geht's:**

•

- Achtung: nur mit Lehrern, NICHT mit Schülern (mal sehen, ob/wann sich das ändert)
- LernSax im Browser starten (es funktioniert mit allen Browsern) und anmelden
- Klasse (auch Lehrerzimmer) aussuchen Mitgliederliste anzeigen
- Schüler auswählen (ein Kollege aus dem Lehrerzimmer funktioniert auch  $\circled{e}$ )
- "Quick-Message schreiben"

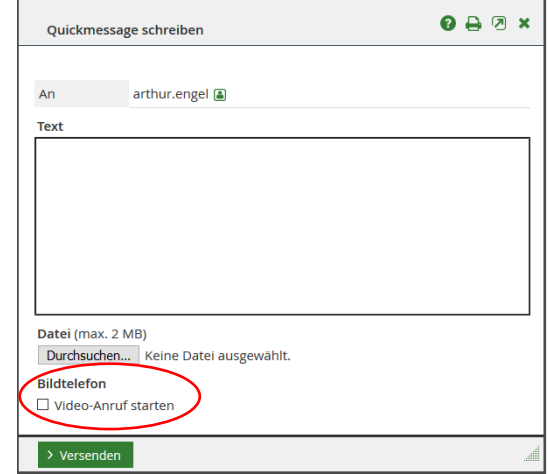

- Auswahlfeld "Video-Anruf starten" auswählen Versenden
- Kamera und Mikrofon aktivieren sich ...
- Auf den Gesprächspartner warten ...

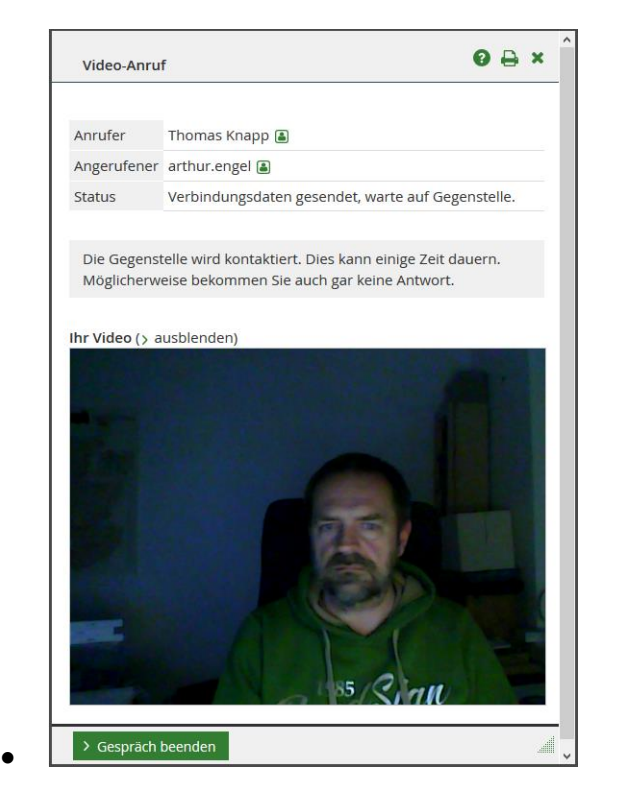

• Der Gesprächspartner antwortet

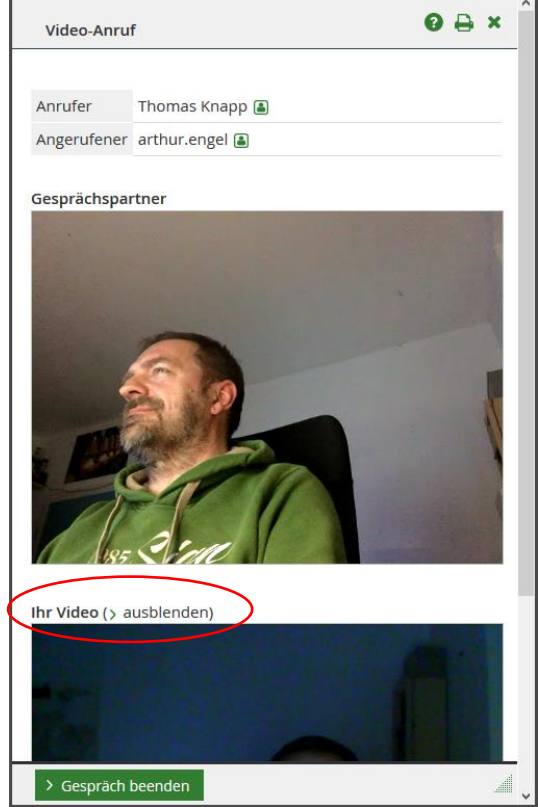

- das eigene Bild kann ausgeblendet werden (verringert das Datenvolumen)
- Viel Spaß

•

• Das Beenden: bekommt Ihr hin

## **Infos, Tipps & Tricks**

- Video-Message funktioniert auch beim iPad problemlos, ABER: UNBEDINGT BEACHTEN!!!
	- o Es funktioniert **nicht** in der LernSax-App
	- o Die LernSax-App muss **nicht unbedingt beendet** werden– der Nutzer **MUSS sich aber bei der LernSax-App abmelden**, dann funktioniert es genauso wie am PC
	- o anderenfalls gibt es in der LernSax-App nur einen Link als Message, den man in den Browser kopieren muss – dann klappt es ebenfalls (Das ist aber sehr umständlich)